Kapitel 3.4 - Einstiegsaufgabe

## **Anleitung zur Verwendung der Entwicklerwerkzeuge im Edge-Browser**

Die sogenannten Entwicklerwerkzeuge sind bereits in den Browser integriert, jedoch normalerweise nicht sichtbar. Um sie anzuzeigen können verschiedene Tastenkombinationen verwendet werden:

- F12 (Windows und Linux)
- $Str\alpha + Shift + C$  (Windows und Linux)
- Command + Shift + C  $(MacOS)$

Alternativ können die Entwicklerwerkzeuge auch über das Menü aufgerufen werden:

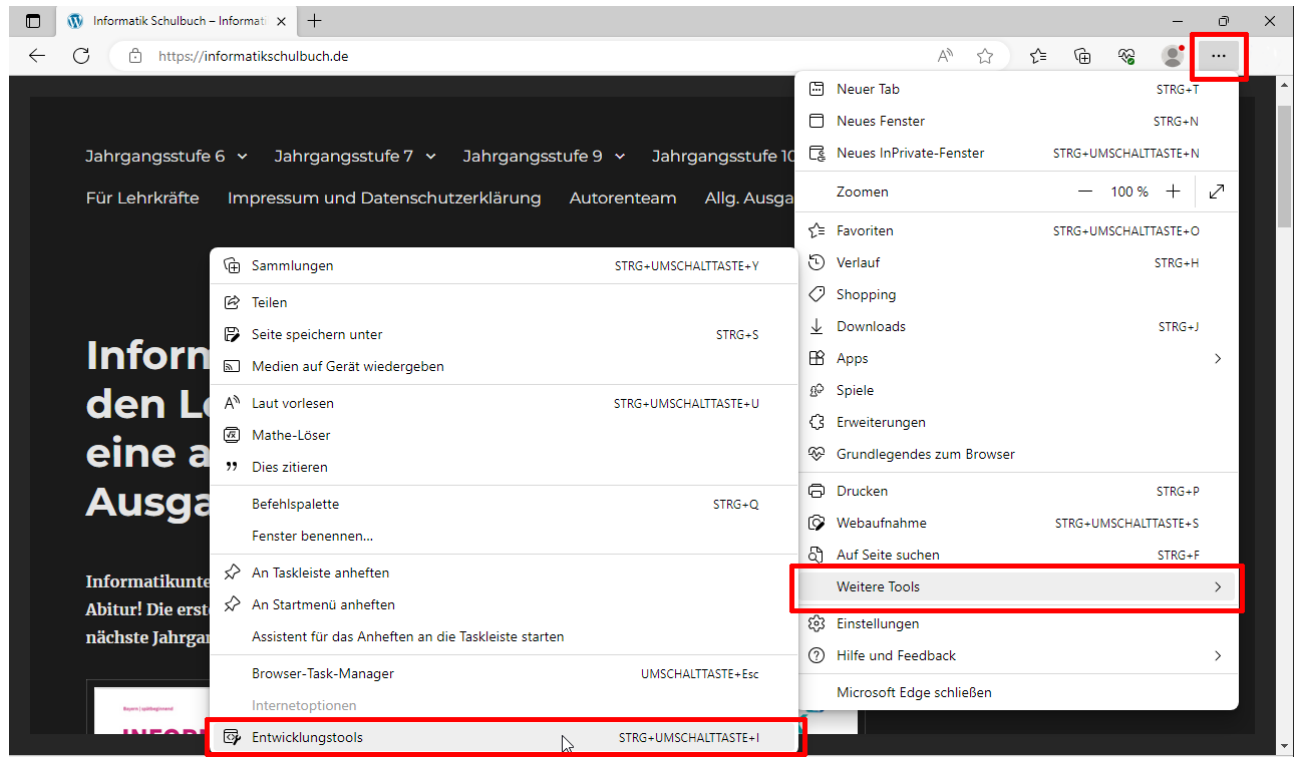

Nach dem Aufruf erscheint eine zusätzliche Leiste im Browserfenster in welcher verschiedene Funktionen/Ansichten ausgewählt werden können:

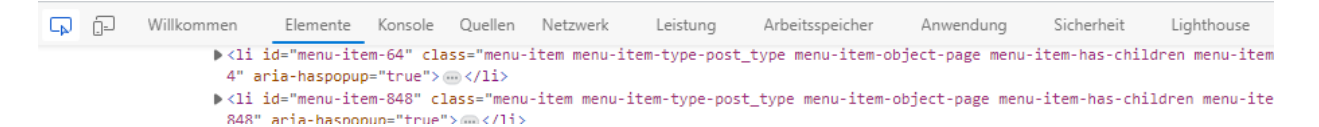

Je nach verwendeter Browserversion erscheint die Entwicklerleiste ggf. auch vertikal am rechten Fensterrand.

Zwei für das Kapitel 3.4 besonders relevante Funktionen, die Registerkarten Elemente und Netzwerk, werden im folgenden kurz vorgestellt. Es können aber auch bedenkenlos die diversen anderen Funktionen der Entwicklerwerkzeuge erkundet und ausprobiert werden.

Generell gilt dabei: Durch Neuladen der Webseite oder Wechsel zu einer anderen Webseite werden auch die Inhalte der Entwicklerleiste neu geladen.

## **Die Ansicht "Elemente"**

Mit dem "Elemente"-Werkzeug kann der HTML-Code einer angezeigten Webseite analysiert werden. Aktiviert man das entsprechende Auswahlwerkzeug (siehe ganz links im Screenshot) und wählt anschließend mit der Maus ein beliebiges Element der Webseite aus, so wird genau der zu diesem Element gehörende HTML-Code in der Quellcodeansicht der Entwicklerleiste hervorgehoben.

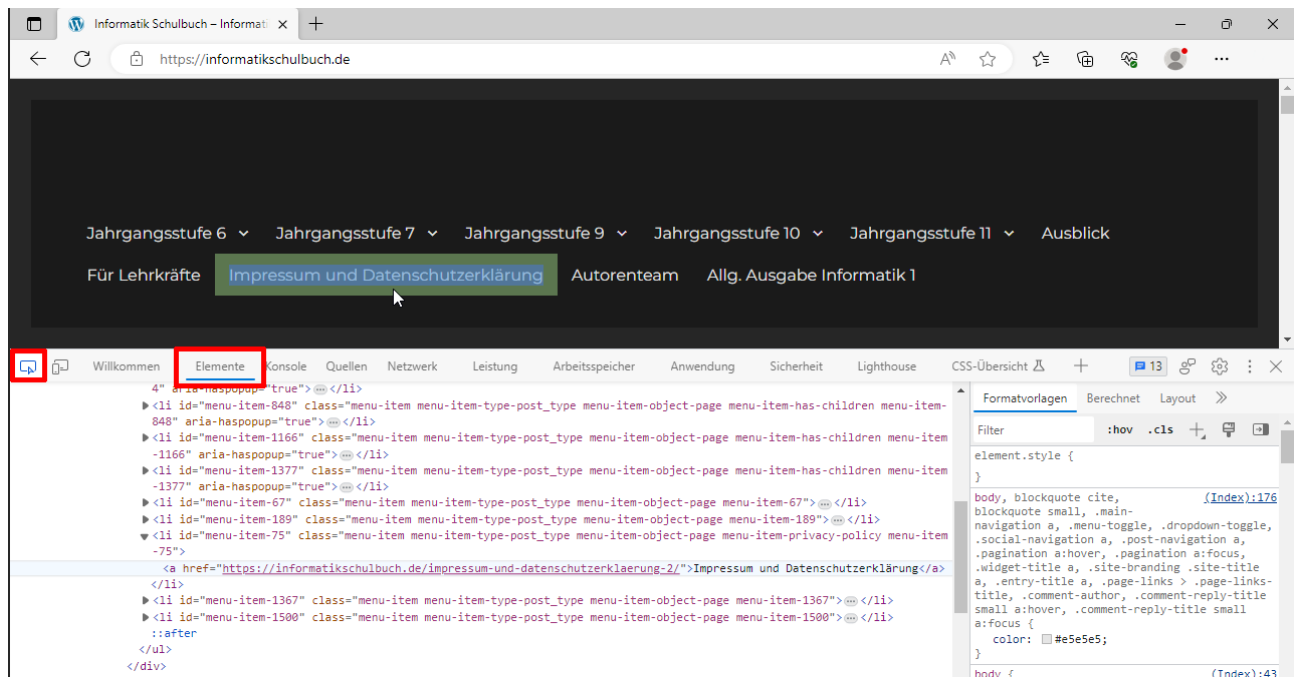

## **Die Ansicht "Netzwerk"**

Unter dem Reiter "Netzwerk" kann nachverfolgt werden, welche Inhalte beim Laden der Webseite angefragt und übertragen werden. Erscheinen hier keine Inhalte muss die Webseite ggf. noch einmal neu geladen werden.

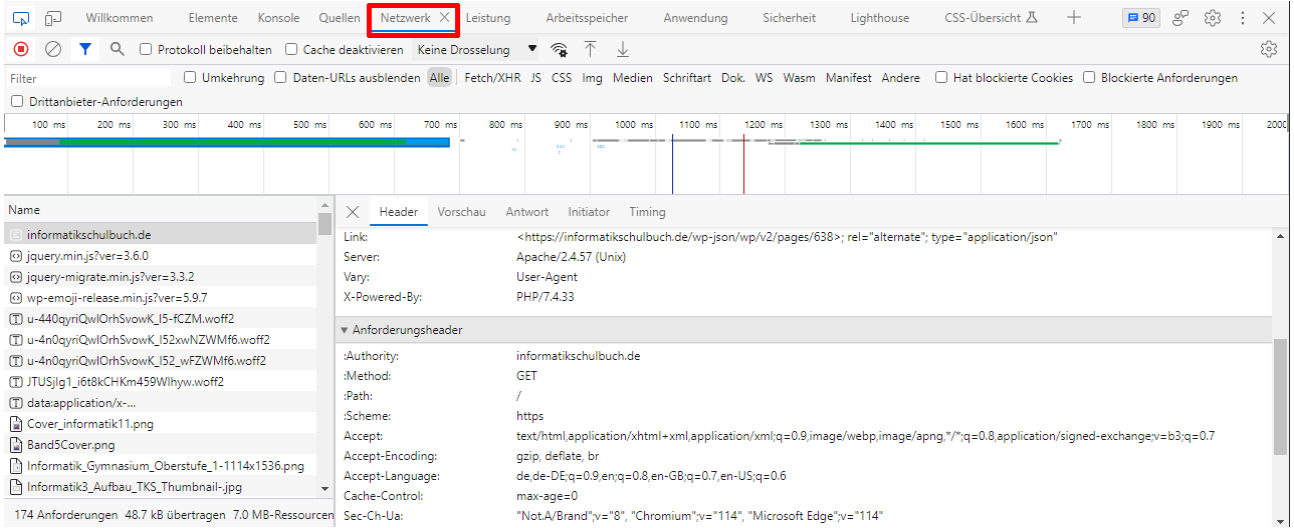

Wählt man eine konkrete Übertragung aus der Liste (im Screenshot links) aus, werden rechts weitere Details zu dieser Übertragung angezeigt. Unter anderem können hier auch die HTTP-Protokollheader der Anfrage und Serverantwort angezeigt werden.